## **1. Creating Geometry**

Quarter cylinder and C clips Geomeotries are drawn as shown in below image

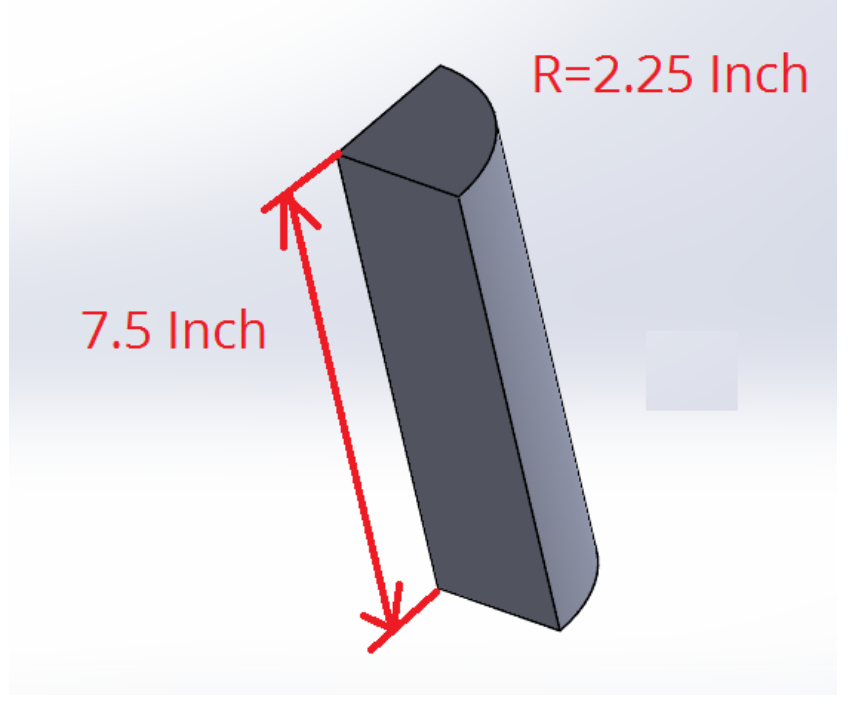

**Figure 1. Quarter Cylinder Geometry**

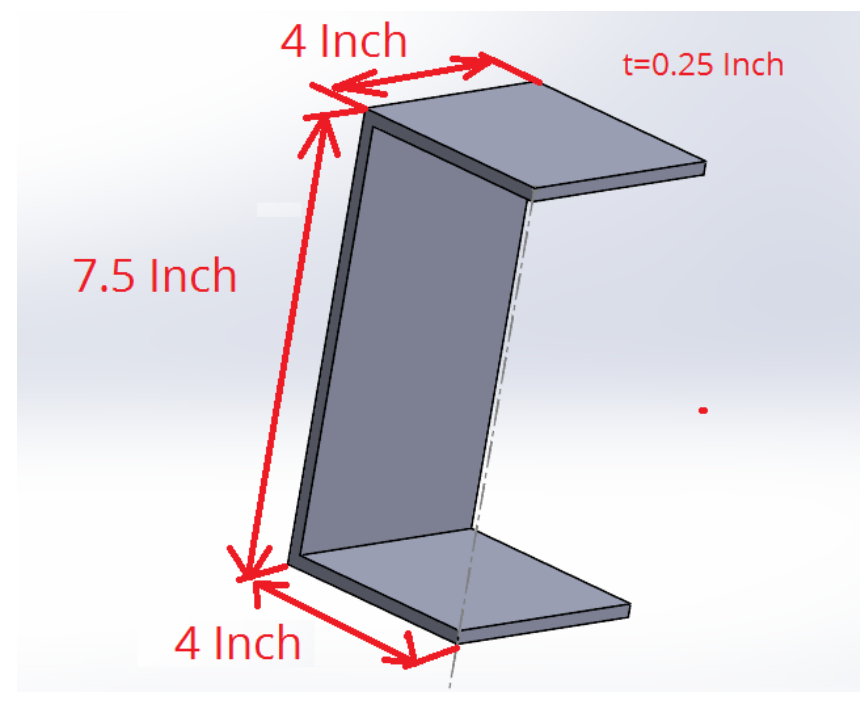

**Figure 1. Clip Geometry**

## **2. Creating Assembly**

Go to the Assembly and import above parts four times to create the assembly model as shown below You should now see the geometry of a cylinder housed within a thin walled box, as shown below.

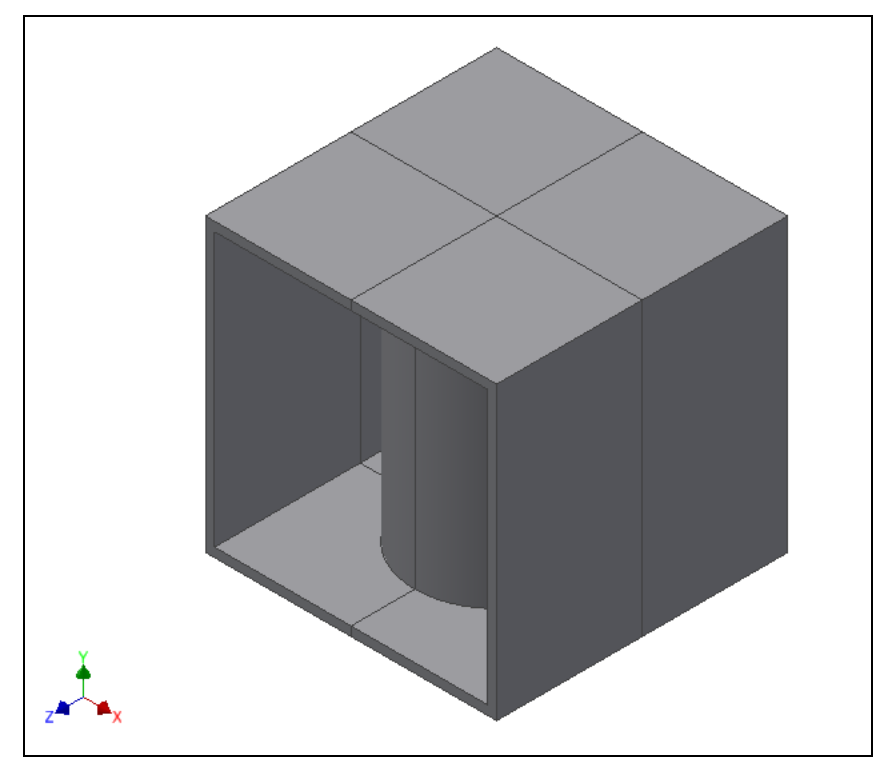

**Figure 1. Housed Cylinder Geometry**

## **3. Selecting the Analysis Type**

Now right-click on **Analysis1** and select **Edit**. You will see the **Analysis** window as shown in Figure 2. Then change the analysis **Type** to **Nonlinear Static** and click **OK.**

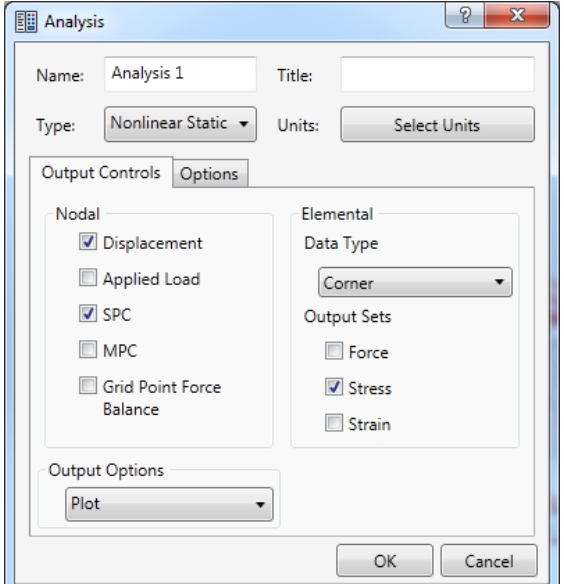

**Figure 2. Analysis Form**

## **4. Creating the Material**

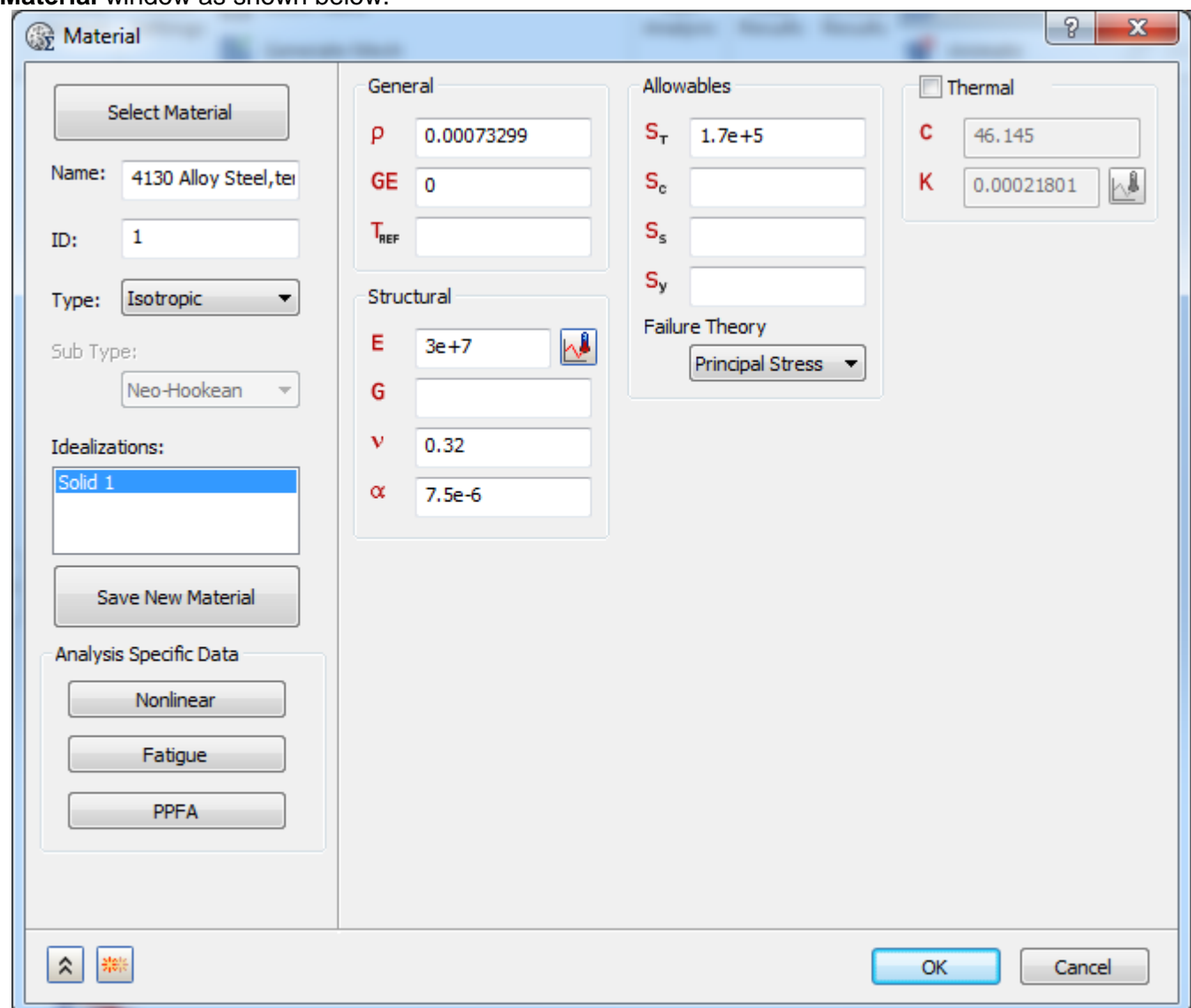

From the **WaveFEA Model Tree**, right-click on **Materials** and select **New**. Now you will see the **Material** window as shown below.

**Figure 3. Material Form**

Click on the **Load Material…**button on the left-hand side and select **4130 Alloy Steel,tempered,Ultra High Strength** or any other compatible material from the material database. Click **Close** and then click **OK.**

## **5. Creating the Physical Property**

Create a physical property by right-clicking on **Physical Properties** and selecting **New**. Now you will see the **Physical Property** window as shown in Figure 4 below.

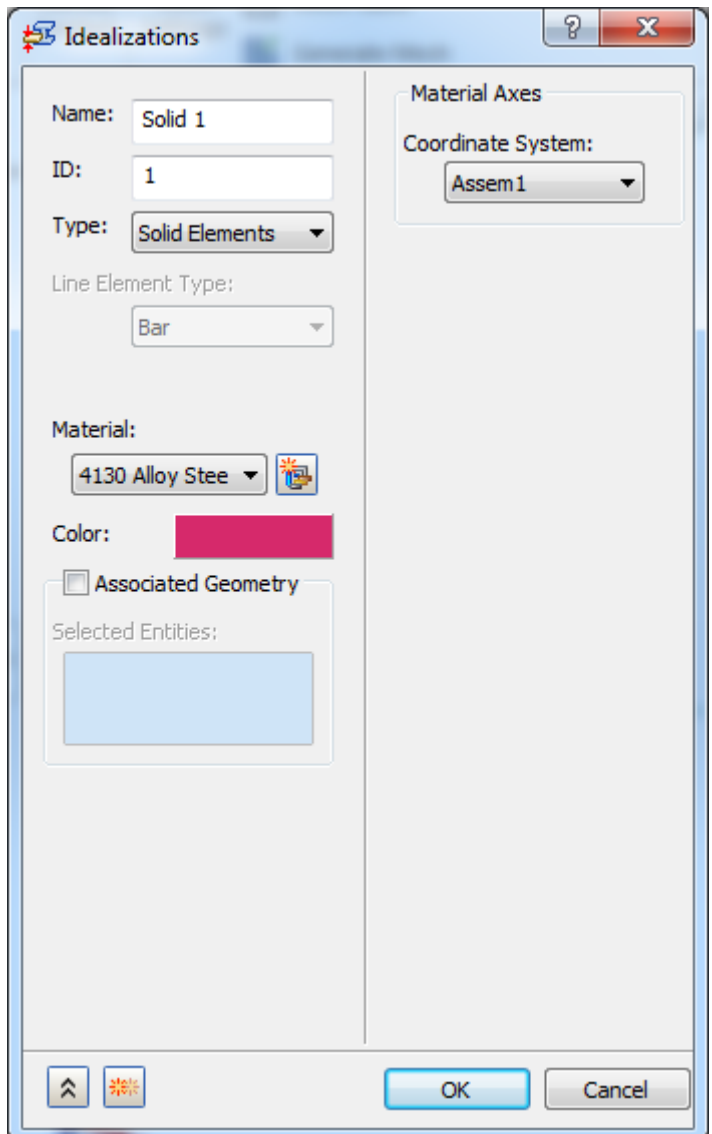

**Figure 4. Physical Property Form**

Select the type as **Solid Elements**, then in the pull-down menu for **Material** select **4130 Alloy Steel,tempered,Ultra High Strength**. Check the **Associate Geometry** checkbox and select the four box parts from the model, then click **OK**. The material and physical property have now been created.

Repeat the same steps to define the physical property for the four cylinder parts of the model.

### **6. Meshing the Model**

Right-click on **Mesh Model** from the **WaveFEA Model Tree** and select **Mesh Table** from expand menu and **Edit** the Mesh Model. You will see the **Mesh Table** window. Define the mesh size as shown in Figure 5. Make sure **Continuous Meshing** checkbox is unchecked and click **OK**.

| P<br>23<br>冊冊<br>Mesh Table     |               |                          |            |        |           |                |                      |   |                   |              |              |  |               |               |
|---------------------------------|---------------|--------------------------|------------|--------|-----------|----------------|----------------------|---|-------------------|--------------|--------------|--|---------------|---------------|
|                                 |               |                          |            |        |           |                |                      |   |                   |              |              |  |               |               |
|                                 |               | <b>Part Name</b>         | Visibility | Color  | Size (in) | Tolerance (in) | <b>Element Order</b> |   | Settings          | <b>Nodes</b> | Elements     |  |               | Update        |
|                                 | √             | pressfit_FEA             |            |        | 0.519616  | 1.03923e-005   | Parabolic            |   | $\Box$ Settings 0 |              | $\mathbf{0}$ |  | P             | <b>Delete</b> |
|                                 | ∢             | Interference Example:1   |            | $\Box$ | 0.35      | 7.34848e-006   | Parabolic            |   | $\Box$ Settings   | 6165         | 2927         |  | D             |               |
|                                 | √             | Interference Example_1:1 |            | $\Box$ | 0.5       | 6.19674e-006   | Parabolic            |   | $\Box$ Settings   | 2691         | 1600         |  | P             | 寥<br>圈        |
|                                 | $\mathcal{A}$ | Interference Example 2:1 |            | $\Box$ | 0.35      | 7.34848e-006   | Parabolic            | ◛ | <b>Settings</b>   | 6351         | 3018         |  | D             | Continuous    |
|                                 | ჟ             | Interference Example_3:1 |            | $\Box$ | 0.5       | 6.19674e-006   | Parabolic            |   | $\Box$ Settings   | 2637         | 1566         |  | ₽             | Meshing       |
|                                 | ≪             | Interference Example 4:1 |            | $\Box$ | 0.35      | 7.34848e-006   | Parabolic            | ▫ | <b>Settings</b>   | 6308         | 2994         |  | D             |               |
|                                 | √             | Interference Example_5:1 |            | $\Box$ | 0.5       | 6.19674e-006   | <b>Parabolic</b>     |   | $\Box$ Settings   | 2686         | 1602         |  | $\mathcal{P}$ |               |
|                                 | ∢             | Interference Example 6:1 |            | $\Box$ | 0.35      | 7.34848e-006   | Parabolic            | ▫ | <b>Settings</b>   | 6436         | 3060         |  | D             |               |
|                                 | √             | Interference Example 7:1 |            | □      | 0.5       | 6.19674e-006   | Parabolic            |   | $\Box$ Settings   | 2712         | 1625         |  | P             |               |
| $\hat{\lambda}$<br>OK<br>Cancel |               |                          |            |        |           |                |                      |   |                   |              |              |  | лă            |               |

**Figure 5. Mesh Table Form**

# **7. Generating the Contacts**

Right-click on **Surface Contacts** and select **New**. You will see the **Surface Contact** window as shown in <mark>Figure 6 below</mark>.

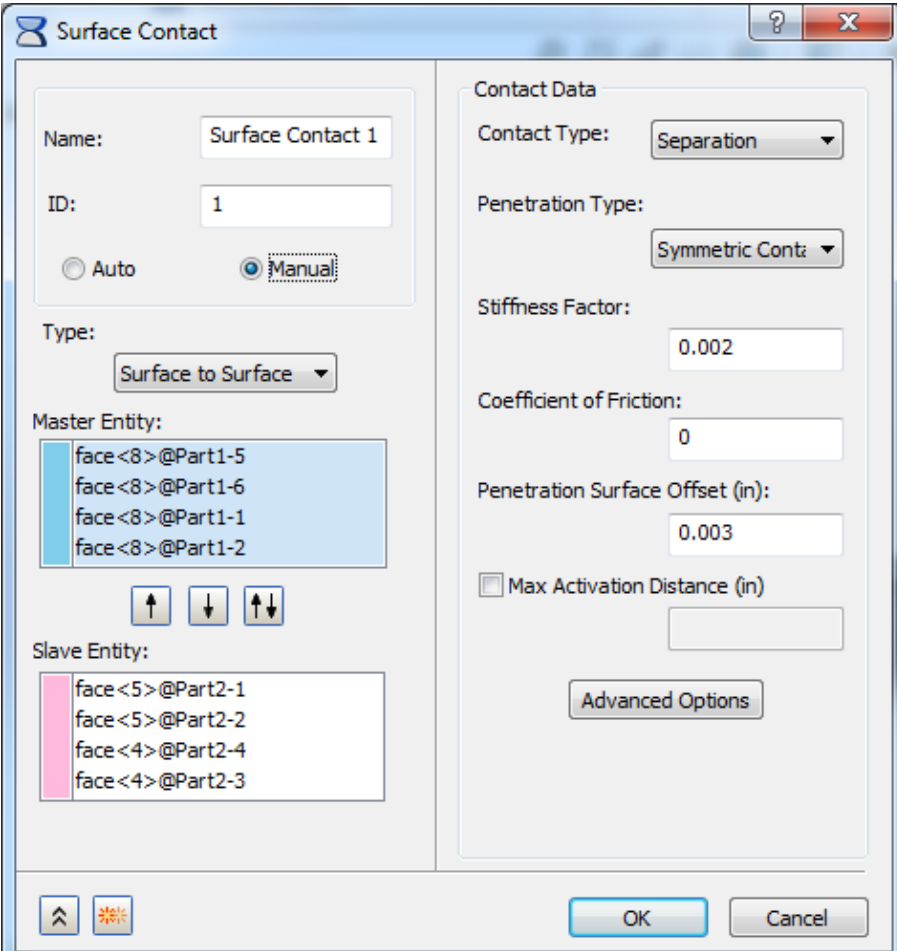

**Figure 6. Surface Contact Form**

In the **Master Entities** select the inside upper surface of the four box faces. See Figure 7 below. Use the axes to help orient the model, be careful not to accidentally select the outer upper surface of the box.

In the **Slave Entities** select the inside upper surface of the four cylindrical faces. See Figure 7 below.

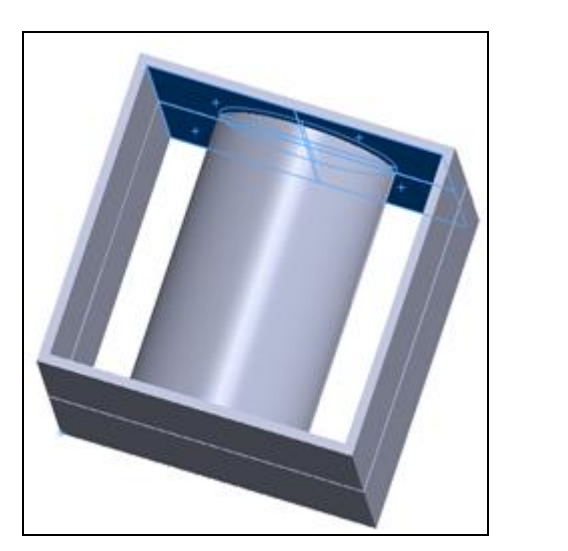

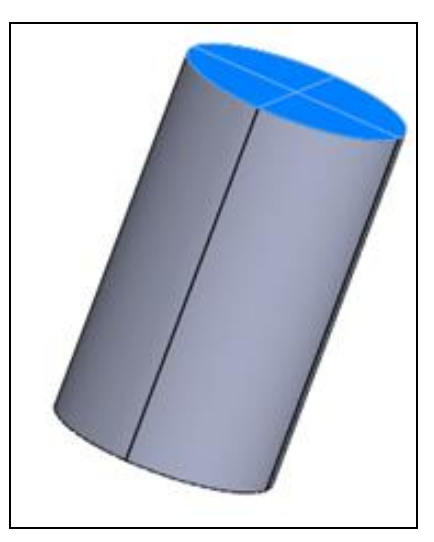

**Figure 7. Top Box and Cylinder Contacts**

You will need to repeat the process of creating a **New Connection Region** for the inner bottom surface of the box and the bottom faces of the cylinder making sure to title them to easily distinguish between the two (example: *bottomBox*, *bottomCylinder*). See Figure 8.

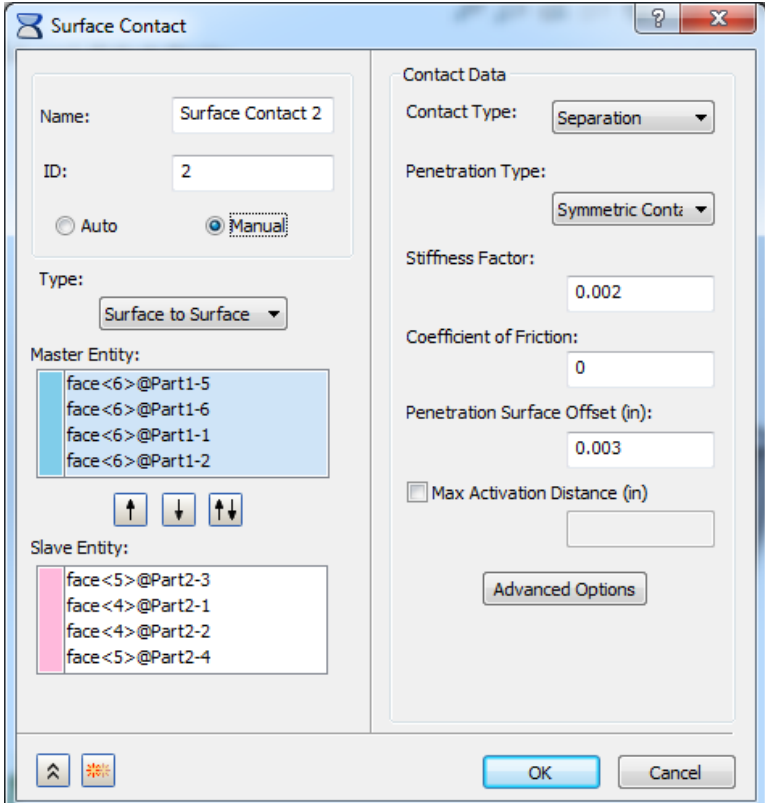

**Figure 8. Surface Contact Form**

#### Your selected regions should resemble the following pictures:

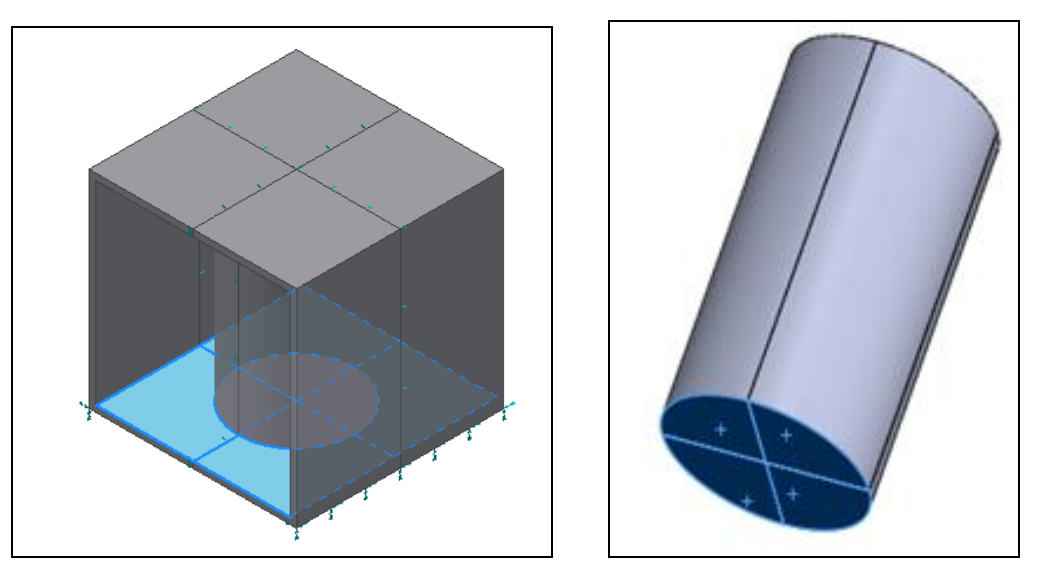

**Figure 9. Bottom Box and Cylinder Contacts**

## **8. Creating the Loads**

To create a body load, right-click on **Loads** and select **New**. You will now see the **Load** window. Select the type as **Gravity** and fill in **Fy** box with the value **-386.4**. Your window should look like the one shown below.

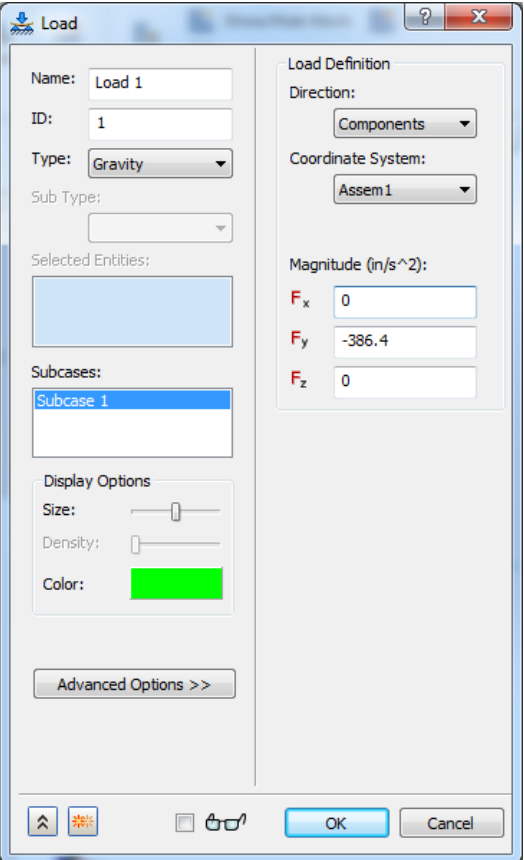

**Figure 10. Gravity Loads**

## **9. Creating the Constraints**

Right-click on **Constraints** and select **New**. You will see the **Constraint** window as shown in Figure 11.

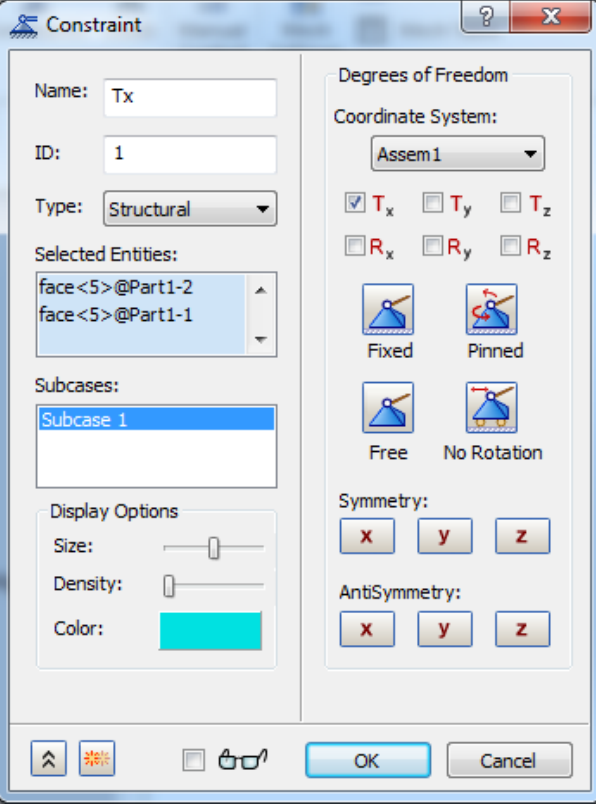

**Figure 11. Constraint1 Face Selection**

Give it a title. Select all faces that are parallel in the Y-Z plane (there are four cylinder faces and eight box faces that are in the Y-Z plane as shown in Figure 13). After selecting all twelve faces, check only **TX** and then click **OK**.

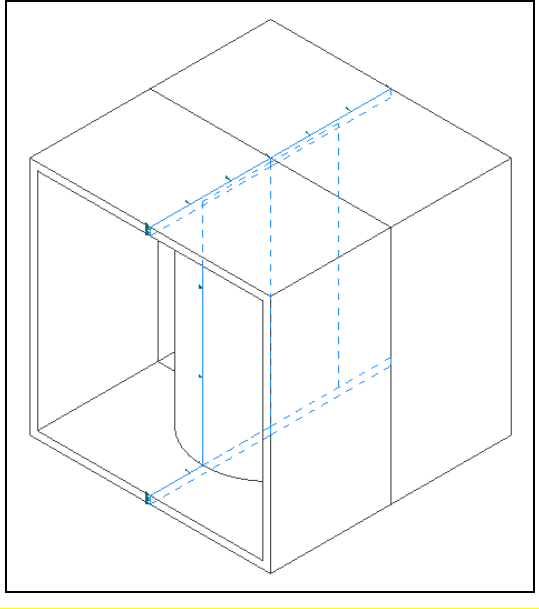

**Figure 12. Y-Z Plane Parallel Face Selection**

Repeat the process of creating a new **Constraint** to set up constraints that are parallel to the X-Y plane. There are four cylinder faces and four box faces that are parallel to the X-Y plane. After selecting all eight faces, check only **TZ** and then click **OK**.

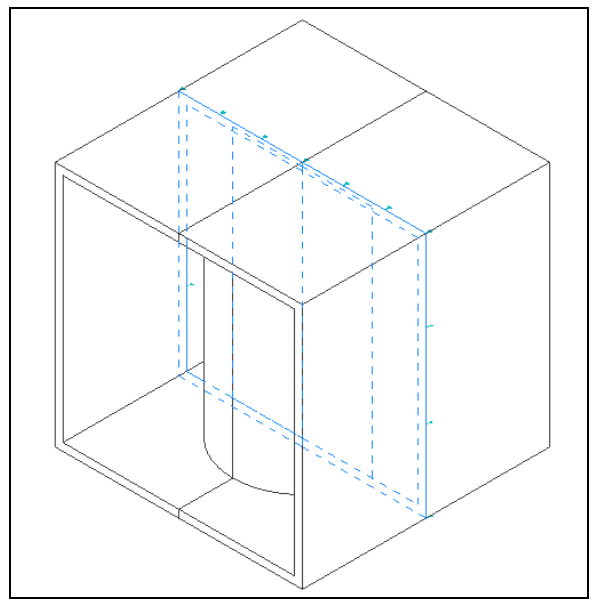

**Figure 13. X-Y Plane Parallel Face Selection**

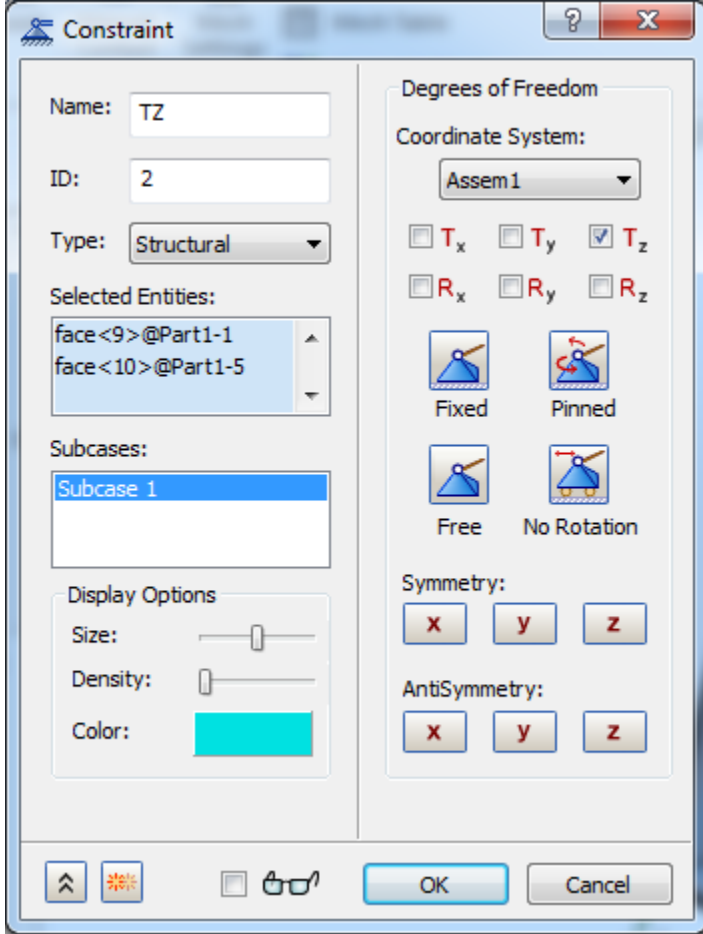

**Figure 14. Constraint 2 Face Selection**

To constrain the box, you need to create a new constraint by right-clicking on **Constraint**. Select the bottom edges of the box that are on the X-Z plane and run parallel to the z-axis. Since the box's geometry is broken up, there will be a total of four selections. After selecting the edges, select the **Fixed**  option and click **OK**. The geometry is now properly constrained.

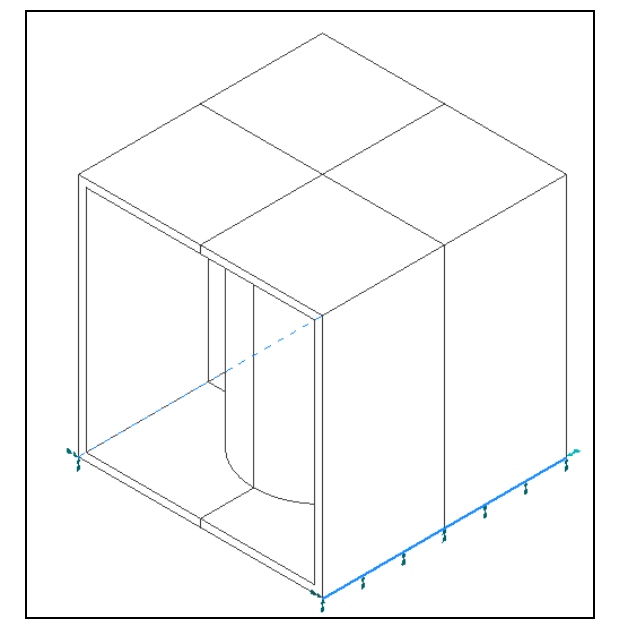

**Figure 15. Fixed in Bottom Face Parallel Edge Selection**

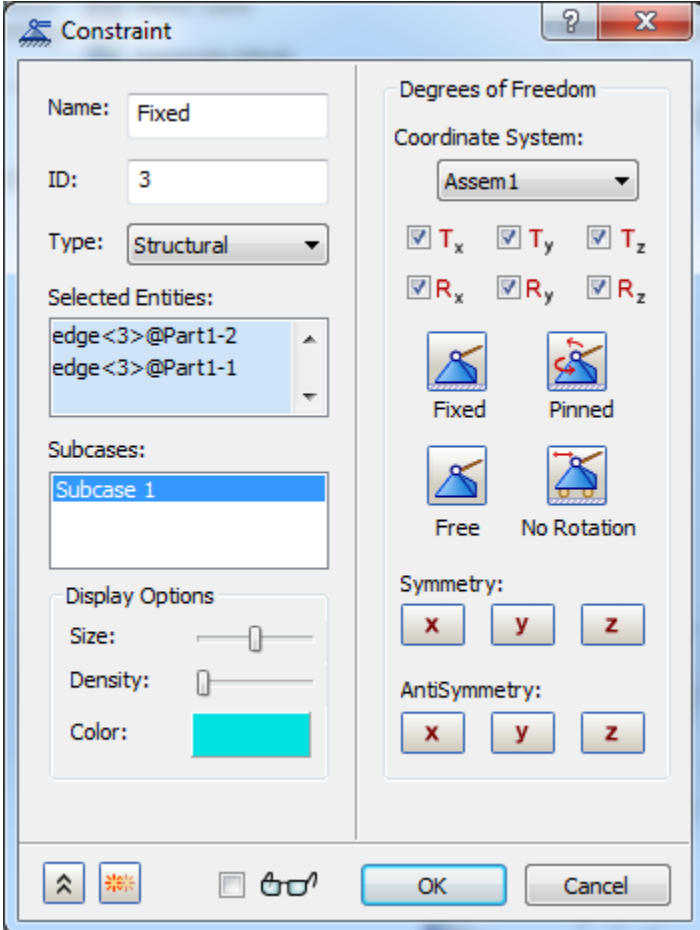

**Figure 16. Constraint 3 Face Selection**

#### **10. Nonlinear Analysis Setup**

Right-click on **Nonlinear Setup 1**. You will now see the Load Set Option for Nonlinear Analysis window. Type in **10** for **Number of Increments**, and for **Intermediate Output**, select **On** from the pull-down menu. Click **OK**.

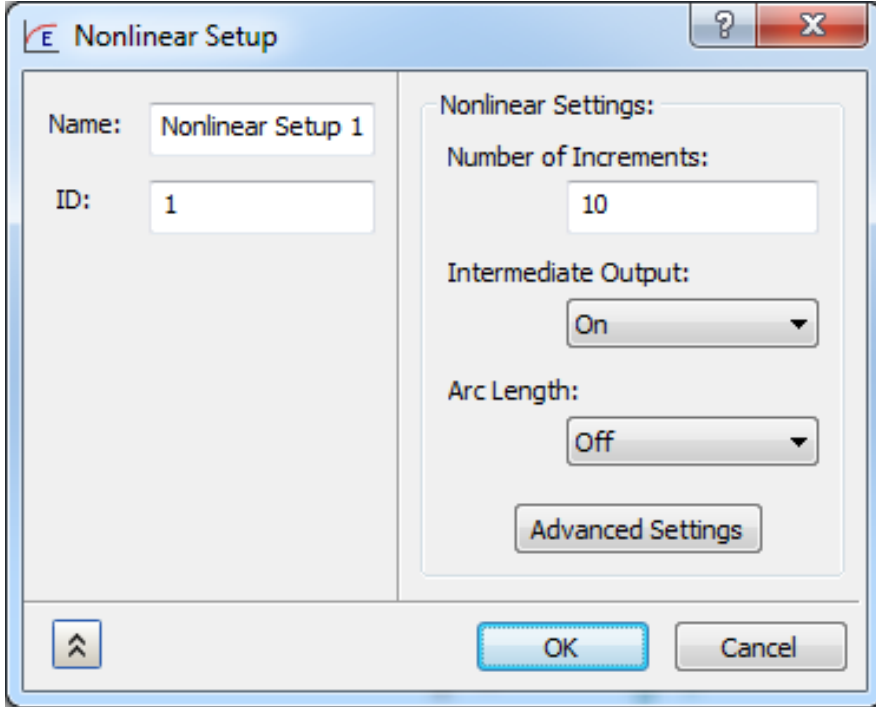

**Figure 17. Nonlinear Setup Form**

#### **11. Running the Analysis**

At this point you should save your work, then right-click on **Analysis1** and select **Solve in Nastran**. After running the analysis, right-click on **Results**, then **Edit** to view the results. You can reset the deformation scale to 1% for a less exaggerated view. The final results should resemble the picture below.

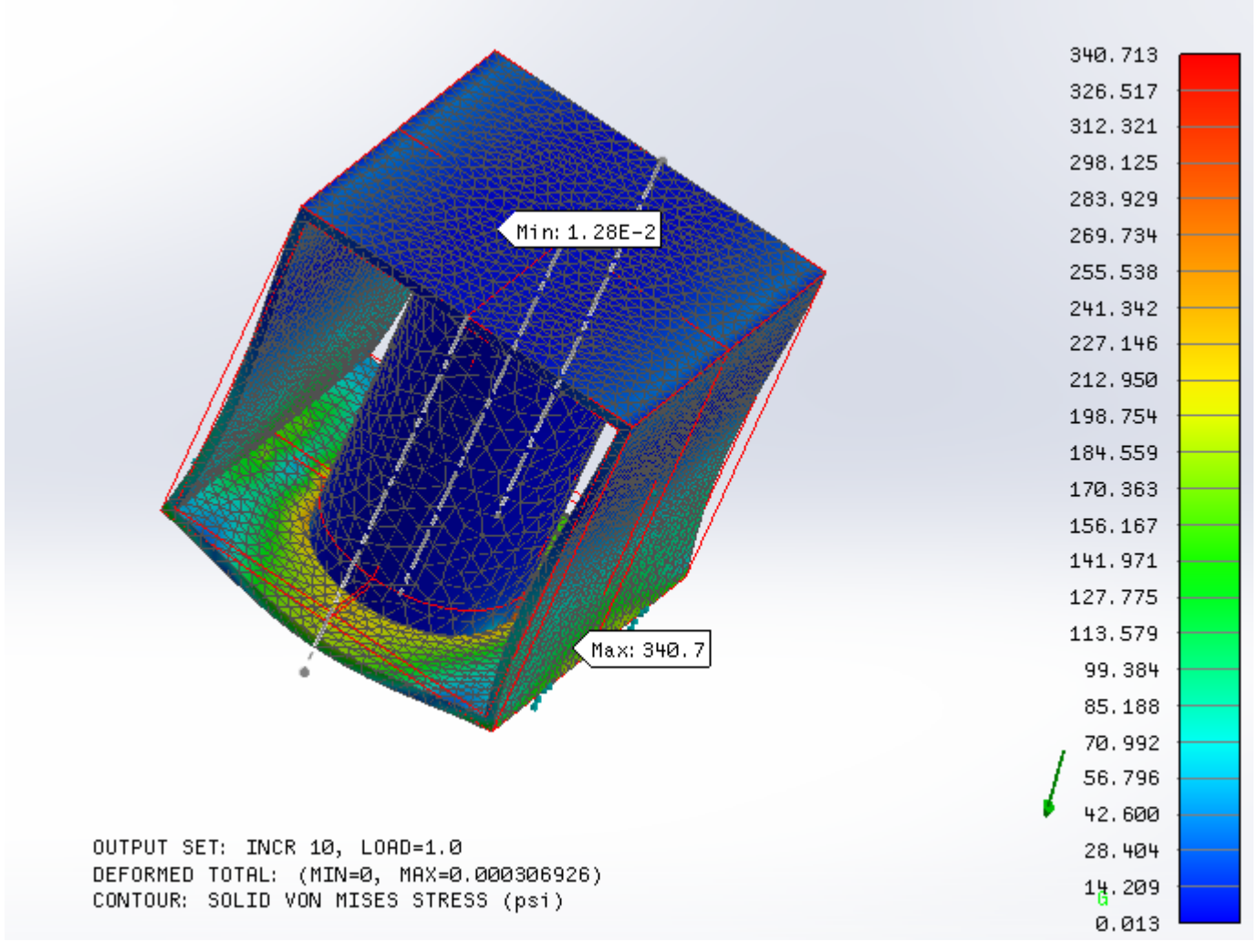

**Figure 18. Press Fit Nonlinear Static Analysis Results**

#### **7. Conclusion**

Press fit analysis can be very useful when dealing with interference fit cases. This case shows WaveFEA versatility for handling such a problem. It also shows the capability of WaveFEA to use different contacts and split faces constraining in a nonlinear analysis to setup the interference fit.